#### Welcome!

Thanks for downloading the Oneida Keyboard Layout and Fonts Bundle v1.0! Once you've installed it, you'll be able to type beautiful Oneida anywhere on your computer – including word documents, social media and emails.

# How to install the keyboard layout

- The Oneida Keyboard Layout and Fonts Bundle v1.0 can be downloaded from www.oneidalanguage.org. Double-click to Open and continue through the introduction, License, and Installation screens. This will install the Oneida Keyboard Layout on to your hard drive and activate the keyboard for the current user.
- The installer automatically adds Oneida language settings to MacOS for the current user. In order to update language settings for another User account, rerun the installer while signed in as the other user.

## How to turn on the keyboard layout

When you want to start typing in Oneida, just click the **Input menu** in the top right corner of your screen and select **Oneida**. When you are finished, click the menu again and select your other keyboard layout. You can switch between your keyboard layouts more quickly by pressing **Control** + **Space** . Optionally, you can your shortcut preferences with the follow steps:

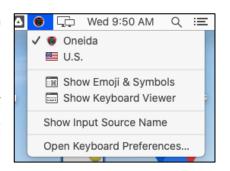

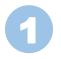

Navigate to your **Keyboard preferences** by clicking Open Keyboard Preferences.

2

Select the **Shortcuts** tab along the top of the window and then select **Input Sources** from the menu on the left side. Then check the option **Select next source in Input menu**. With your mouse, click the current shortcut and then press a key or combination of keys that you'll easily remember By default, **Control** + **Space** will switch between keyboards

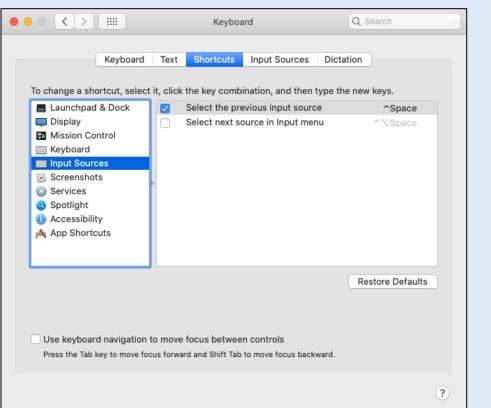

## How to use the keyboard layout

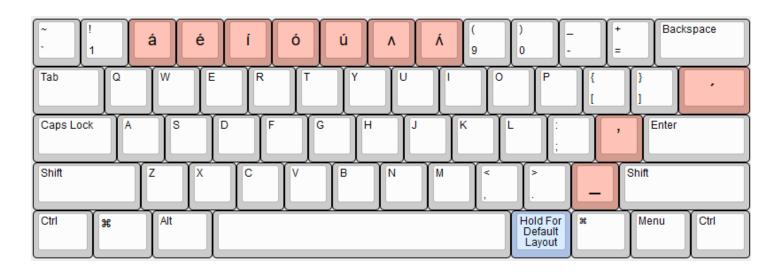

For ease of use, the Oneida keyboard uses the top row of number keys for special characters needed for the Oneida language. Holding Shift + the key, produces the capital letter.

Stress marks are used in Oneida. You can type the stressed vowels using the keys

\* on the number row as well as typing the unaccented \* by typing \* 7.

You can also add the underline mark ("\_") by pressing the forward slash key

? after you type a letter.

This is used to denote a silent ending when a word is spelled in isolation. So A followed by ? produces

a.

Accented vowels can also be produced using the key. So followed by produces á

In Oneida, the apostrophe is used to denote a glottal stop. Since it is used as a letter, the Oneida keyboard produces the "modifier letter apostrophe" instead of the normal apostrophe.

Holding down the option key on the right side of the space bar makes the keys behave as they would in the English keyboard layout without requiring you to turn off the Oneida keyboard layout. You might find this function helpful if you are typing a Oneida text that requires only one or two English characters.

**NOTE:** Some software renders fonts differently and may not work perfectly with the combining underline or accent keys. Try pressing them multiple times to apply them to letters if they do not show up.

### Oneida-compatible Fonts bundle

This software also installs a number of different fonts to your computer so that you can enhance the appearance of your word-processing and graphic work. These fonts are included in the software because most fonts still do not cater for the Oneida alphabet.

Oneida-Andika Náhte' né: ka'i:kí

Artistic Pro Máhte' né: ka'i:kí

Oneida-Comic Neue Náhte' né: ka'i:ká

Oneida-Charis SIL Náhte' né: ka'i:kí

#### **User support**

If you need any assistance in using this product, please phone **1-202-640-2280** or email **customersupport@languageconservancy.org**.